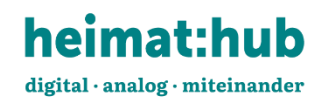

## **Anleitung neuen Archivbeitrag erstellen**

Herzlich Willkommen auf der Startseite des Heimathub. Hier finden Sie verschiedene Informationen und erste Beiträge. Scrollen Sie auf der Seite weiter nach unten und entdecken Sie die Inhalte des Heimathub.

Sie möchten einzelne Dokumente im Archiv des Heimathub veröffentlichen? Hier zeigen wir Ihnen wie es geht. Haben Sie sich auf ihrem **Benutzerkonto** eingeloggt? Dann kann es losgehen.

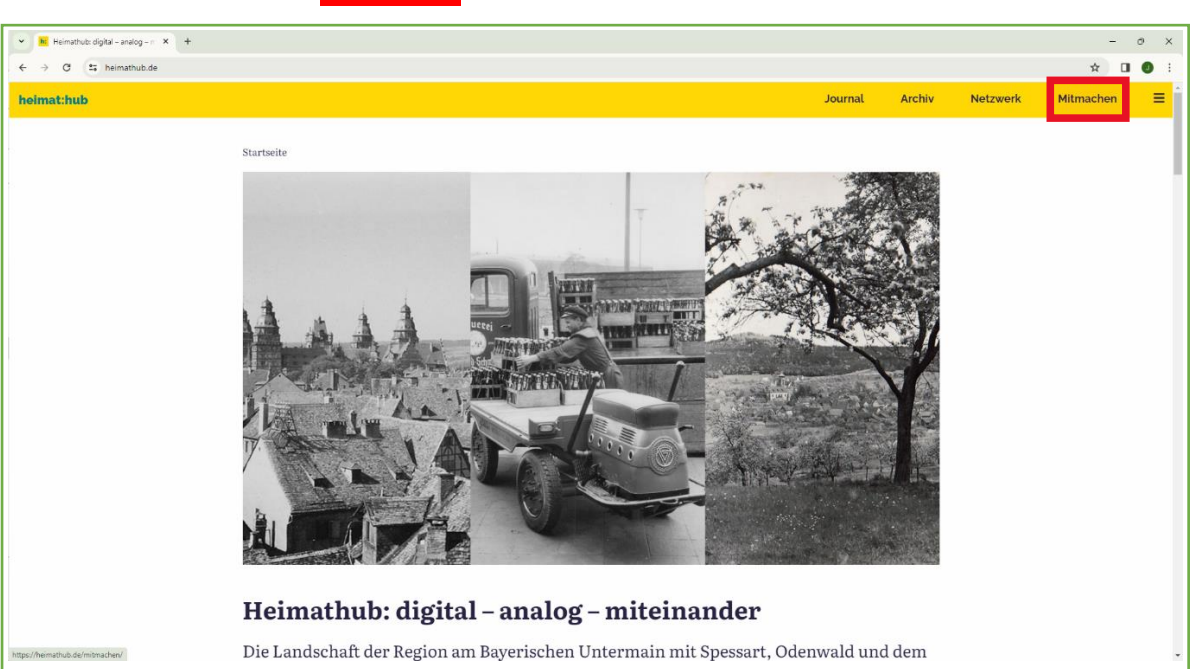

### > Klicken Sie im Menü auf **Mitmachen**

#### Sie kommen auf die Seite Mitmachen. > Hier wählen Sie **Mein Archiv**

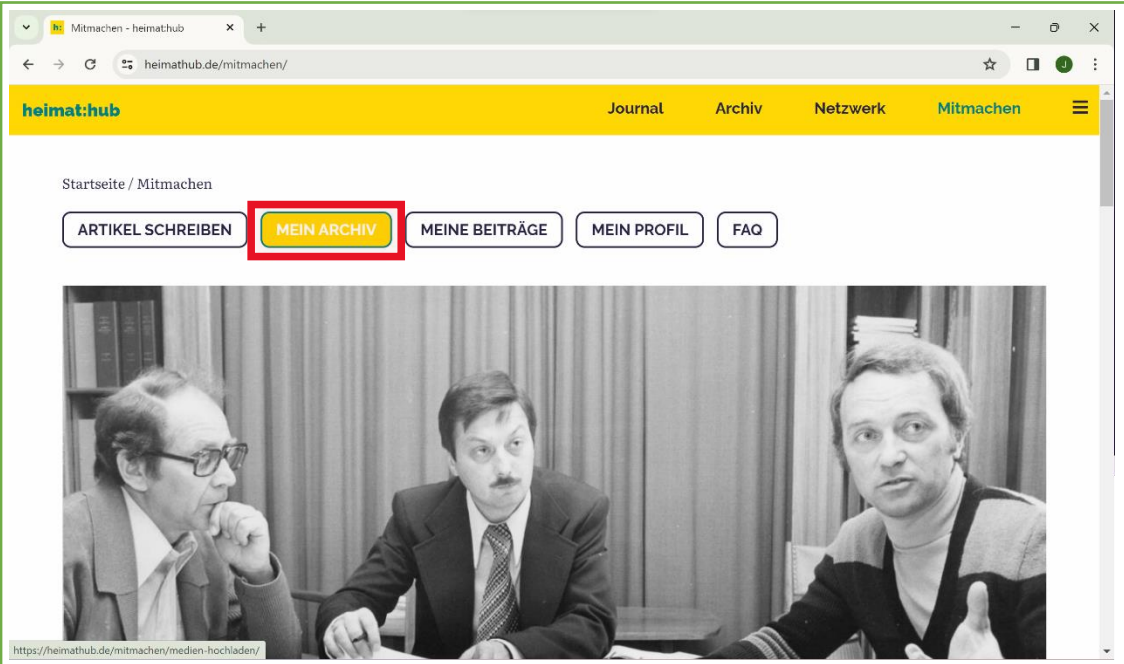

Nun befinden Sie sich im Archivbereich. In **Kapitel 1** zeigen wir, wie Sie ein Dokument in den Archivbereich hochladen. In **Kapitel 2** zeigen wir, wie Sie das Dokument im Archiv veröffentlichen. In **Kapitel 3** sehen Sie, wie sie ein veröffentlichtes Dokument nochmals bearbeiten können.

Wichtig: Falls Sie die Bearbeitung unterbrechen möchten, vergessen Sie bitte nicht den Beitrag abzuspeichern > Button **SPEICHERN UND BEENDEN** anklicken.

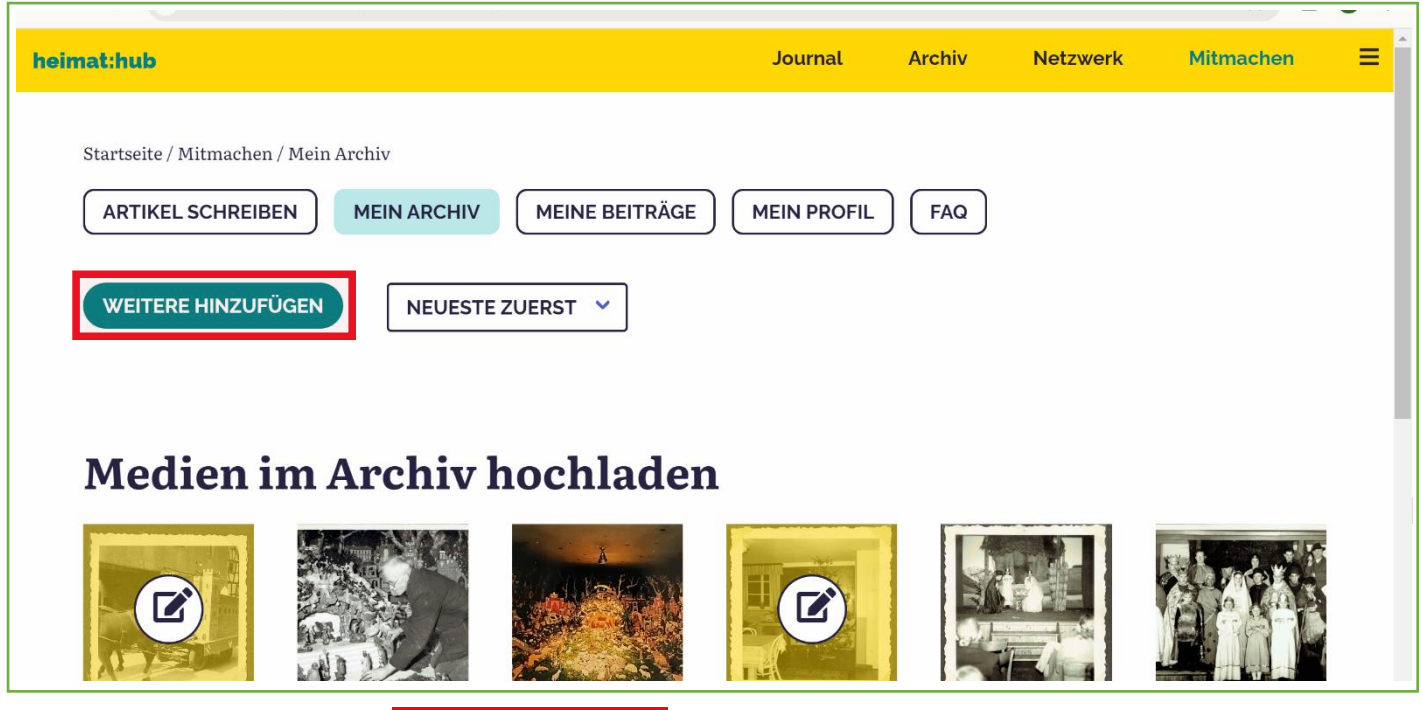

### **Kapitel 1 > Schritt 1 > WEITERE HINZUFÜGEN**

Bitte klicken Sie auf den Button WEITERE HINZUFÜGEN. So kommen Sie zum Upload des Heimathub.

### **Kapitel 1 > Schritt 2 > MEDIUM HINZUFÜGEN**

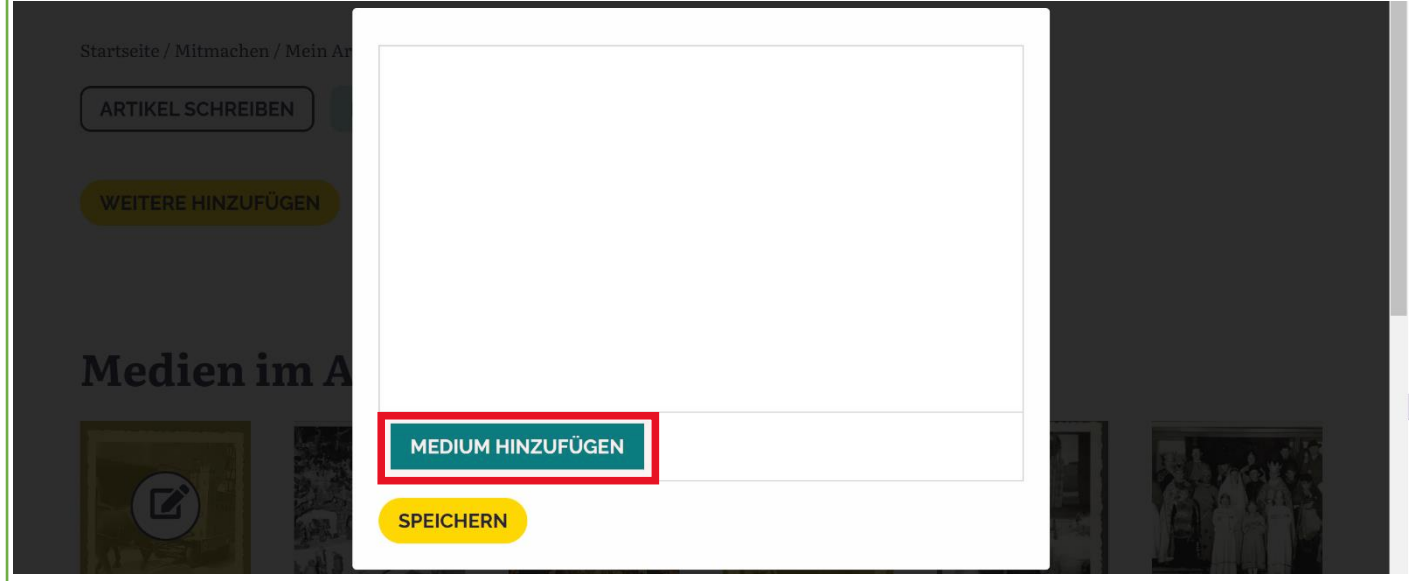

Bitte klicken Sie auf den Button MEDIUM HINZUFÜGEN. So kommen Sie zum Upload des Heimathub.

#### **Kapitel 1 > Schritt 3 > DATEIEN AUSWÄHLEN**

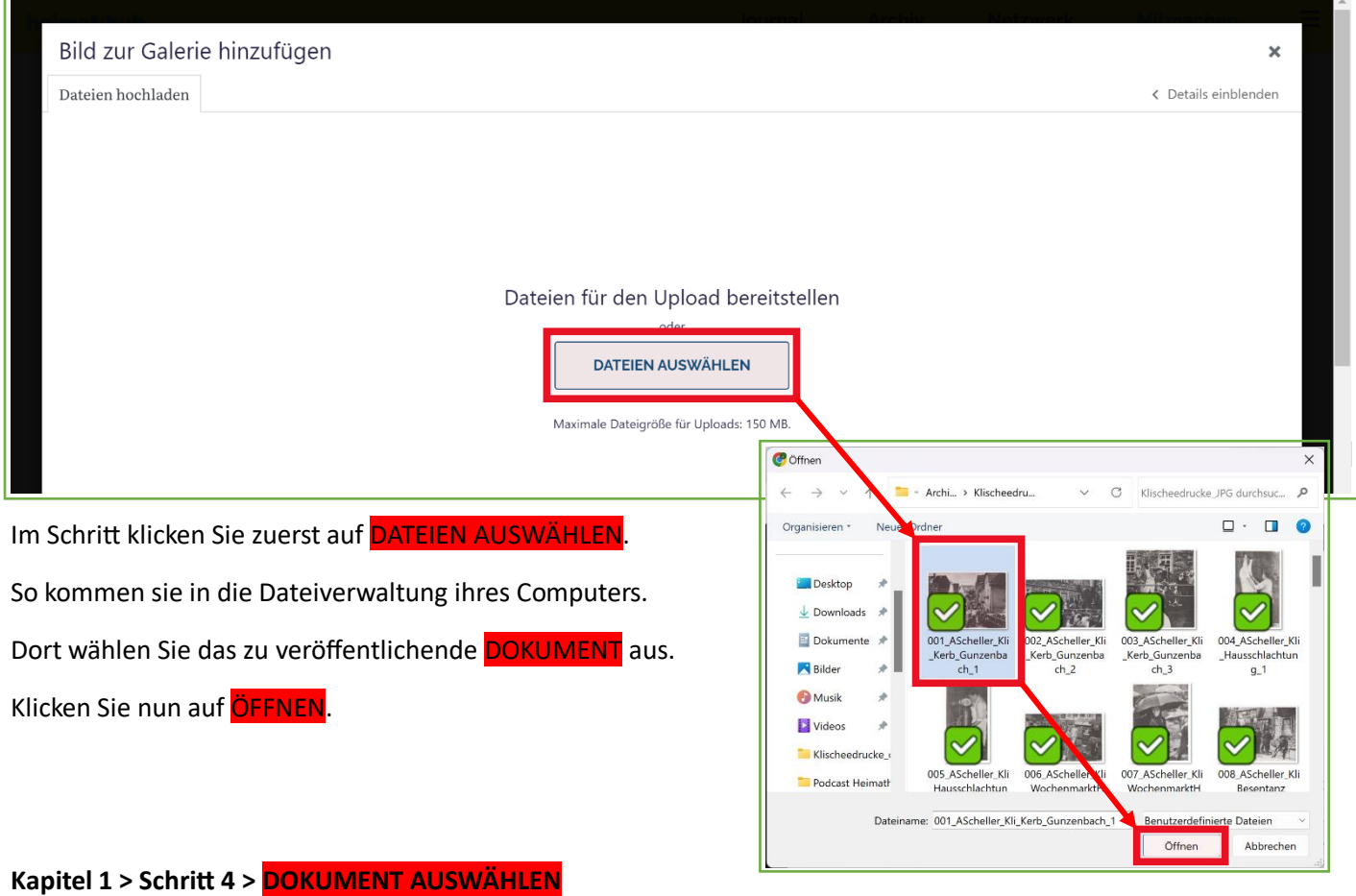

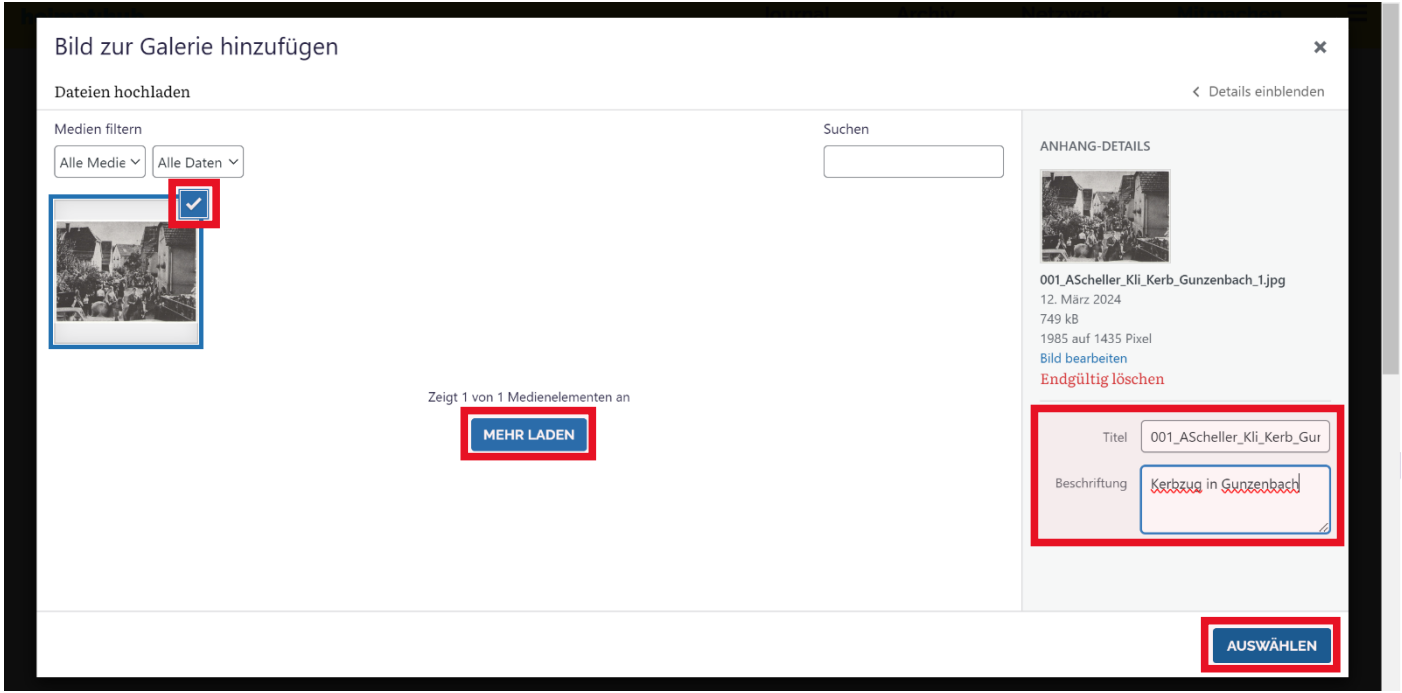

Achten Sie darauf, dass ihr ausgewähltes Dokument mit einem HAKEN markiert ist. Für das markierte Dokument können Sie den TITEL und die BESCHRIFTUNG<sup>\*</sup> bearbeiten. Nun klicken Sie auf den Button AUSWÄHLEN um das Dokument in Ihr Archiv hochzuladen. Sofern Sie mehrere Dokumente hochladen möchten, können sie über die Auswahl MEHR LADEN weitere Dokumente von ihrem Computer hochladen, bevor Sie zum nächsten Schritt gehen.

*\* Der Text im Feld BESCHRIFTUNG erscheint als Bildunterschrift im Archiv, bzw. wenn sie das Dokument in einem Journalbeitrag verwenden.*

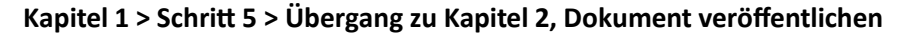

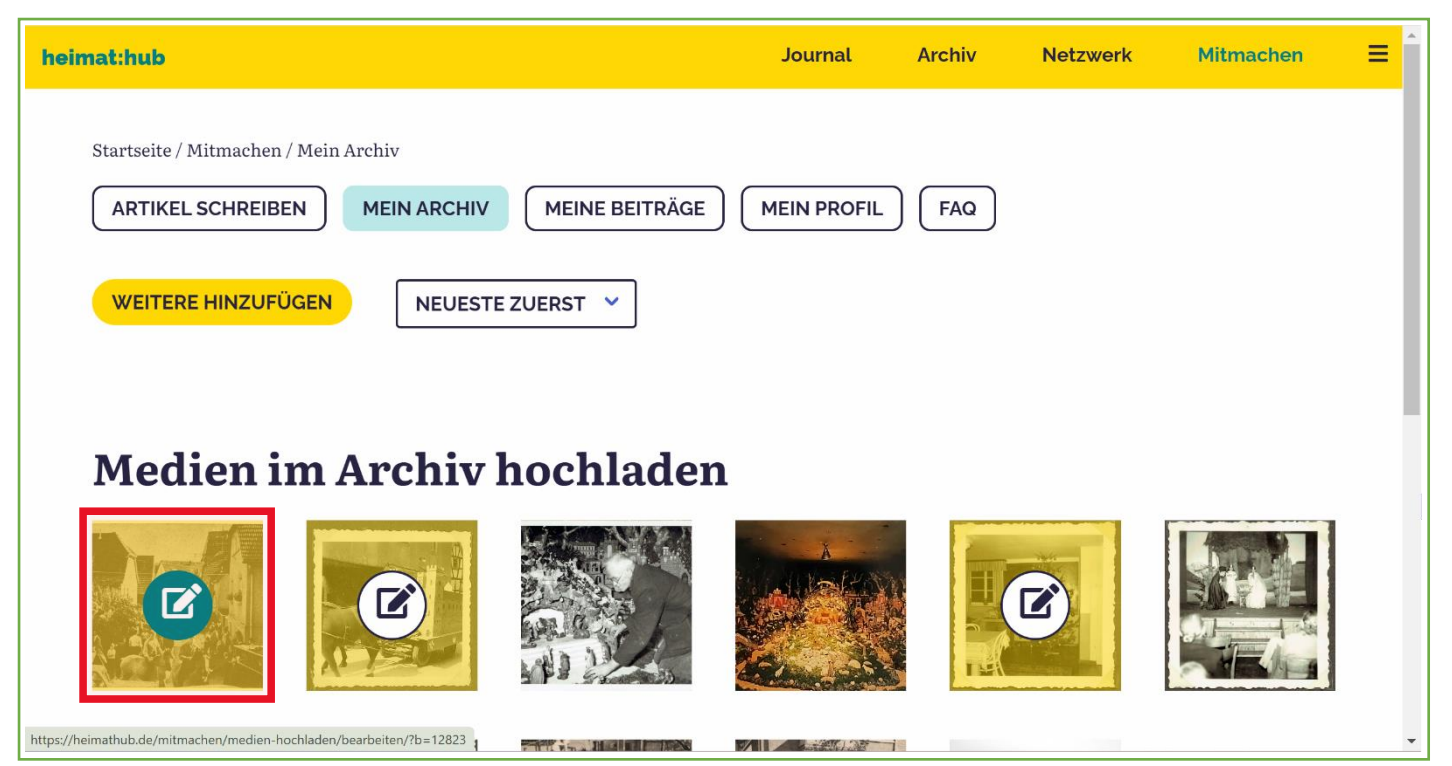

Unter der Überschrift MEDIEN IM ARCHIV HOCHLADEN haben sie mit der Kachelansicht einen Überblick, welche Medien in ihrem Archiv gespeichert sind. Die Kacheln ohne "Stift-Icon" sind schon mit den Daten zur Veröffentlichung vorbereitet und evtl. auch schon veröffentlicht. Wir schauen jetzt in **KAPITEL 2** auf die Dokumente, die mit dem "Stift-Icon" markiert sind. Diese werden nun in 9 Schritten für mit den Daten zur Veröffentlichung vorbereitet. Hierzu Klicken sie auf den **STIFT** im Dokument welches sie bearbeiten möchten.

#### **Kapitel 2 > Schritt 1 > Titel des Mediums festlegen**

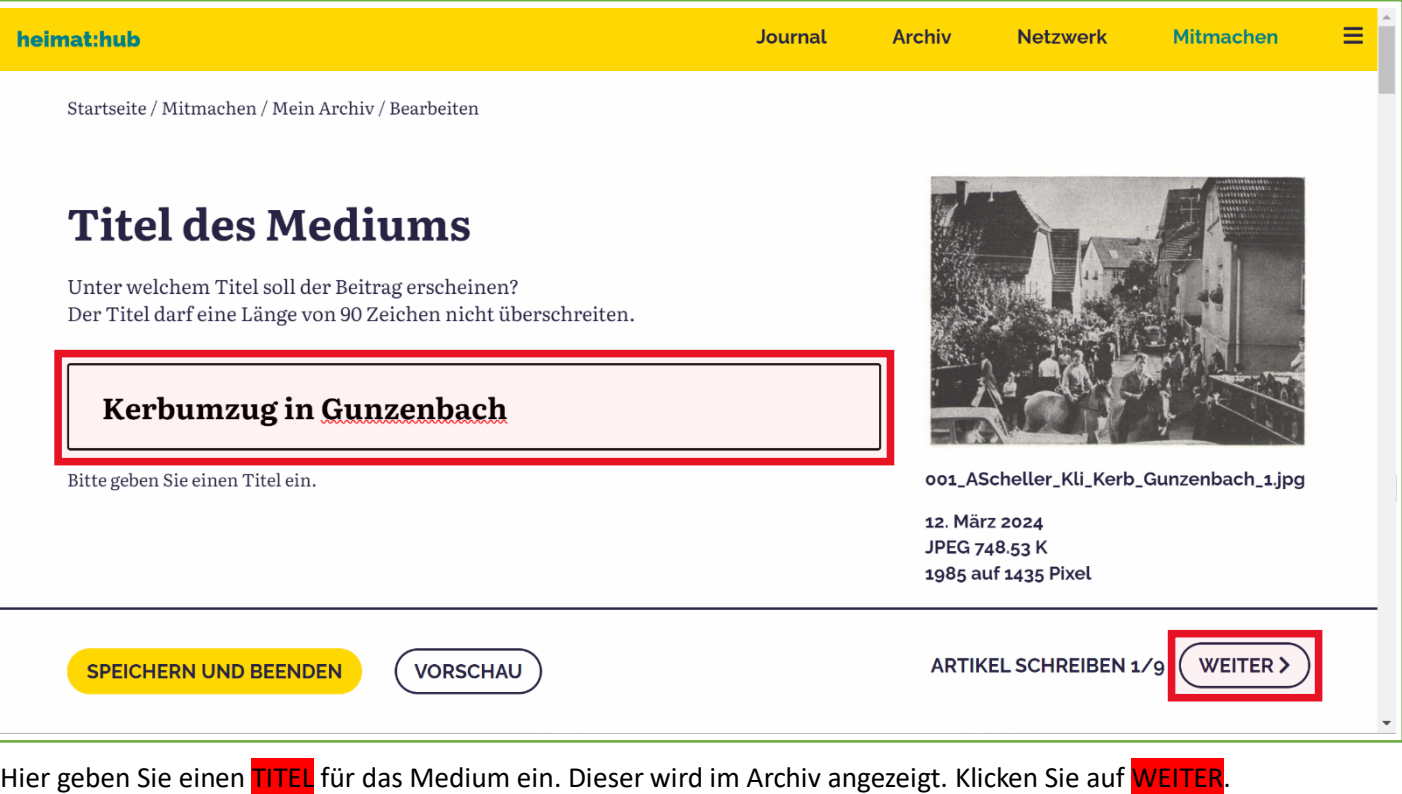

**Achtung: Möchten Sie die Bearbeitung unterbrechen, dann vergessen sie nicht auf SPEICHERN UND BEENDEN zu klicken!**

## **Kapitel 2 > Schritt 2 > Inhalt des Mediums festlegen**

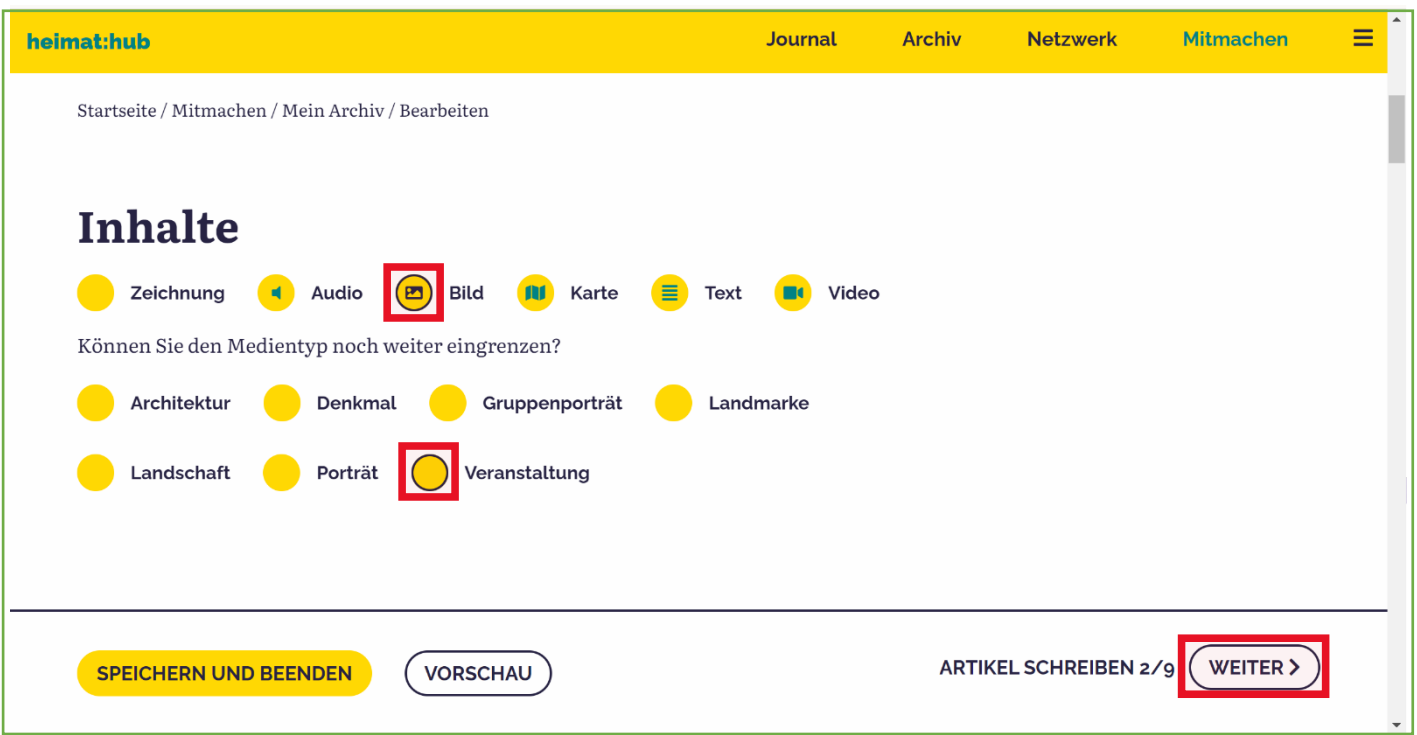

Hier markieren Sie bitte um welches Medium es sich beim Dokument handelt. Klicken Sie den entsprechenden INHALTSTYP an. Sofern möglich können Sie den Medientyp noch weiter eingrenzen. Klicken Sie auf WEITER.

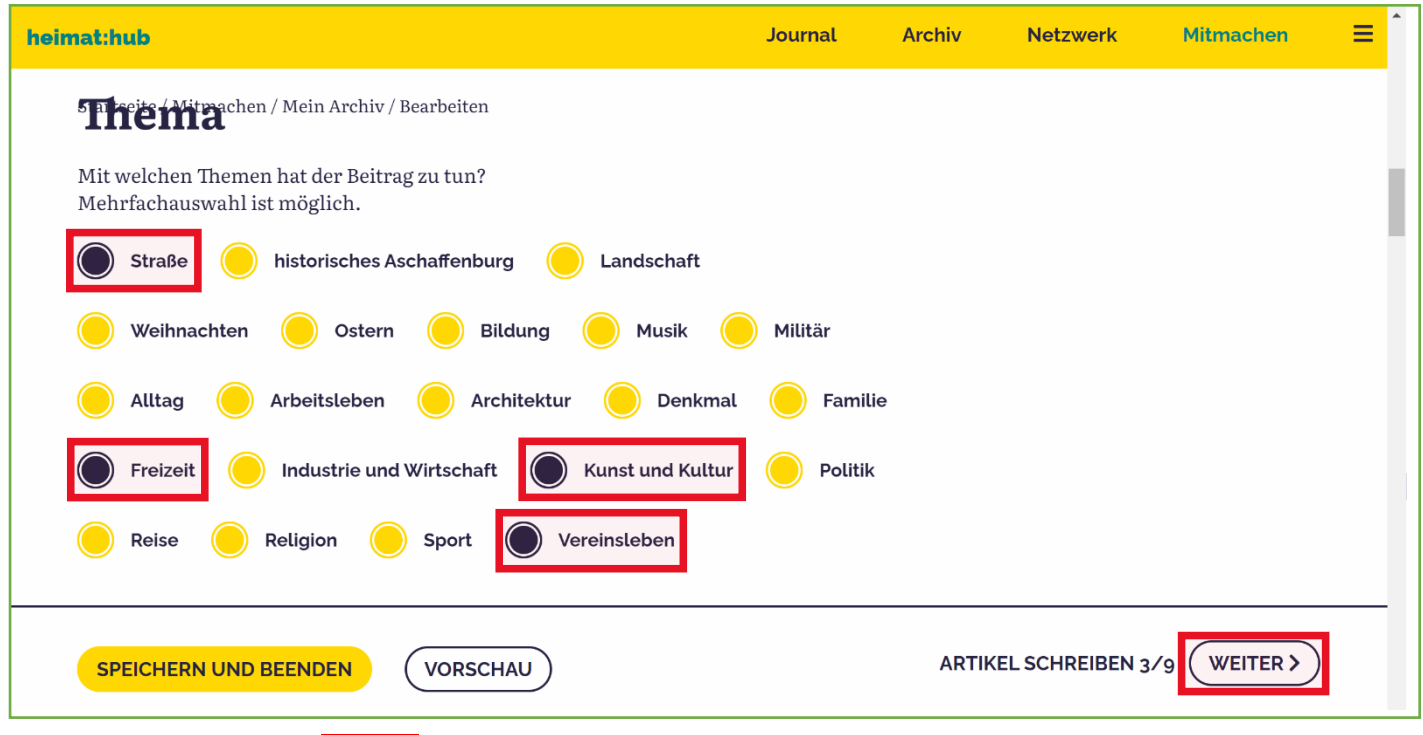

# **Kapitel 2 > Schritt 3 > Thema des Mediums festlegen**

Hier wählen Sie passende Themen zum Medium aus. Klicken Sie diese an, Mehrfachnennung ist erlaubt. Klicken Sie auf WEITER.

### **Kapitel 2 > Schritt 4 > EPOCHE festlegen**

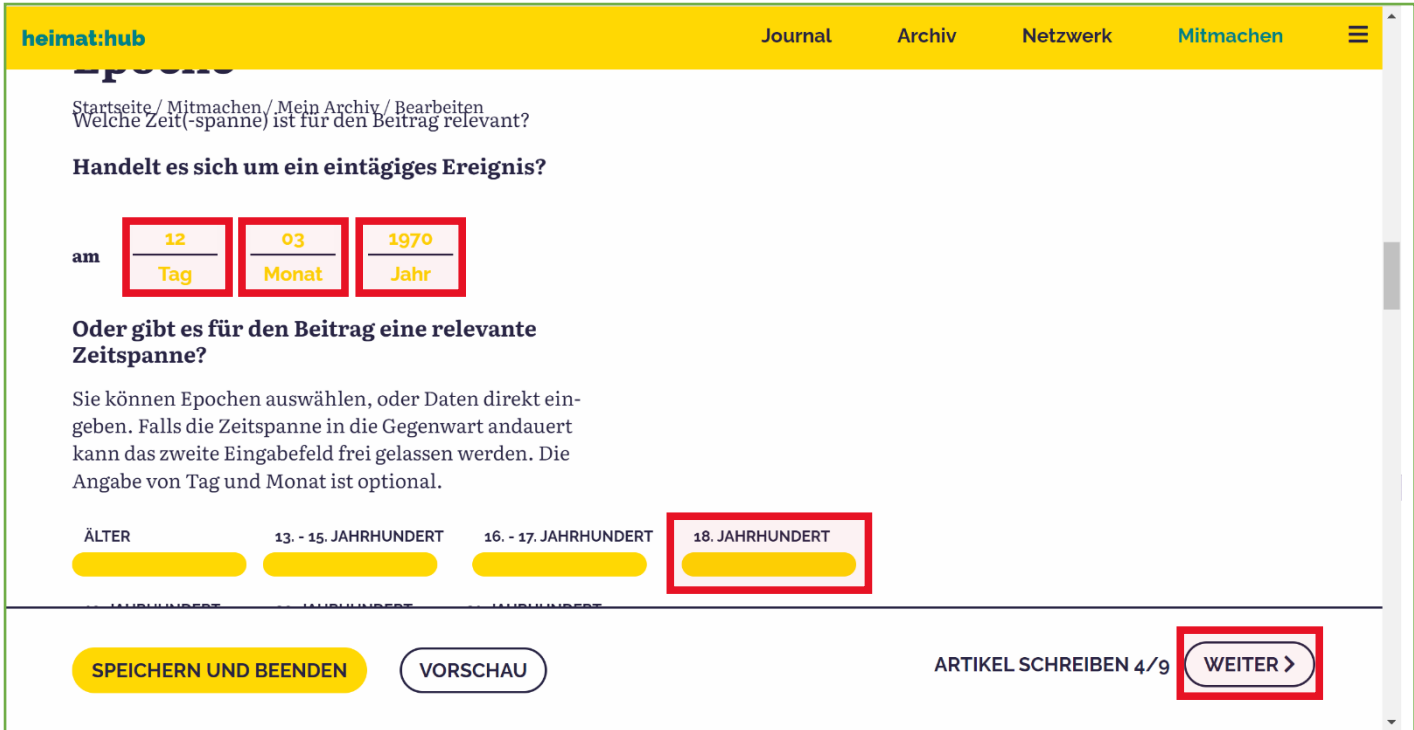

Hier können Sie festlegen in welche EPOCHE Ihr Dokument einzuordnen ist. Wenn das Dokument auf einen Tag oder auch nur auf ein bestimmtes Jahr datiert werden kann, tragen sie die Daten unter "eintägiges Ereignis" ein. Es kann auch einfach nur das Jahr oder der Monat und das Jahr eingetragen werden. Wenn es sich um eine Zeitspanne handelt, wählen sie die passende aus oder tragen sie eine bestimmte Zeitspanne in die Formularfelder ein. Klicken Sie auf WEITER.

#### **Kapitel 2 > Schritt 5 > ORT festlegen**

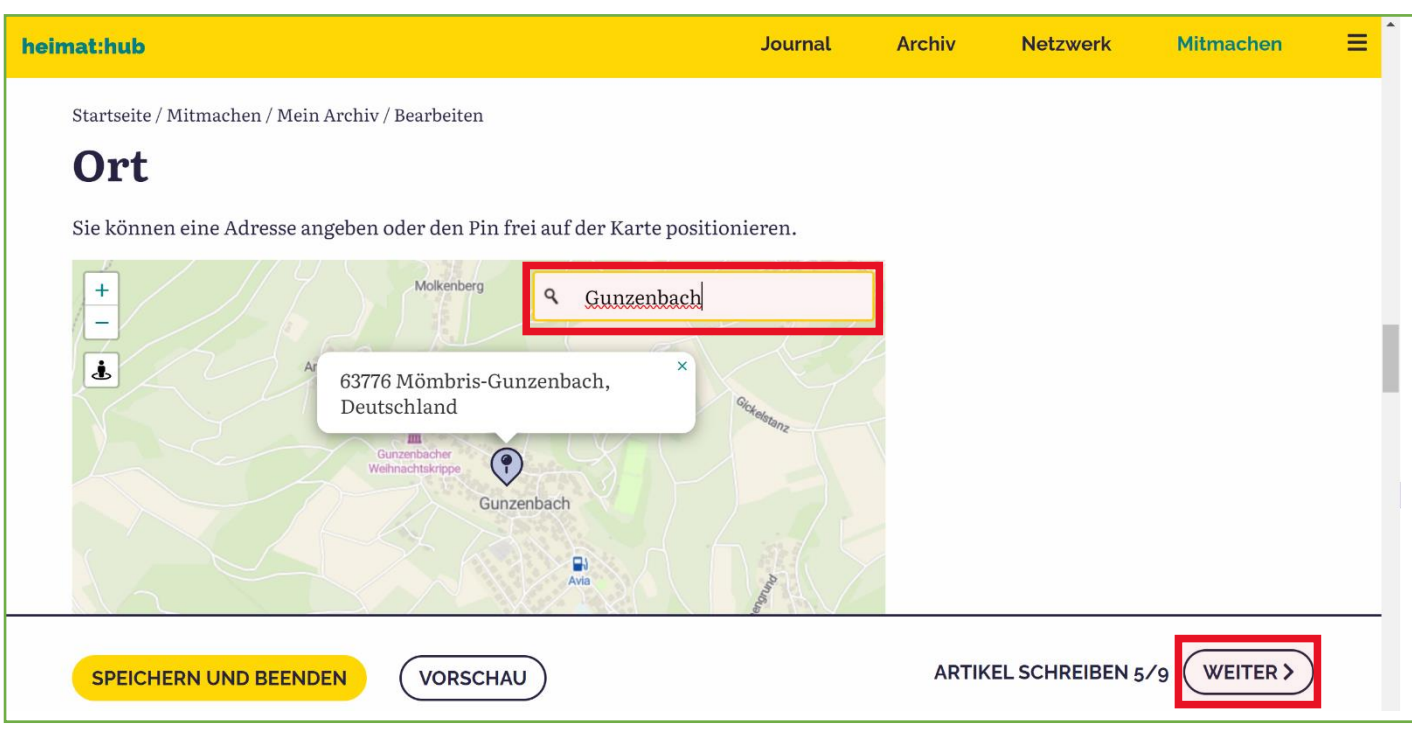

Hier geben Sie an, aus welchem ORT ihr Dokument stammt. Sie können einen konkreten Ortsnamen oder eine Adresse angeben. Der Geocode funktioniert aber ebenso, wenn es keine konkrete Adresse gibt. Klicken Sie auf WEITER.

### **Kapitel 2 > Schritt 6 > QUELLE festlegen**

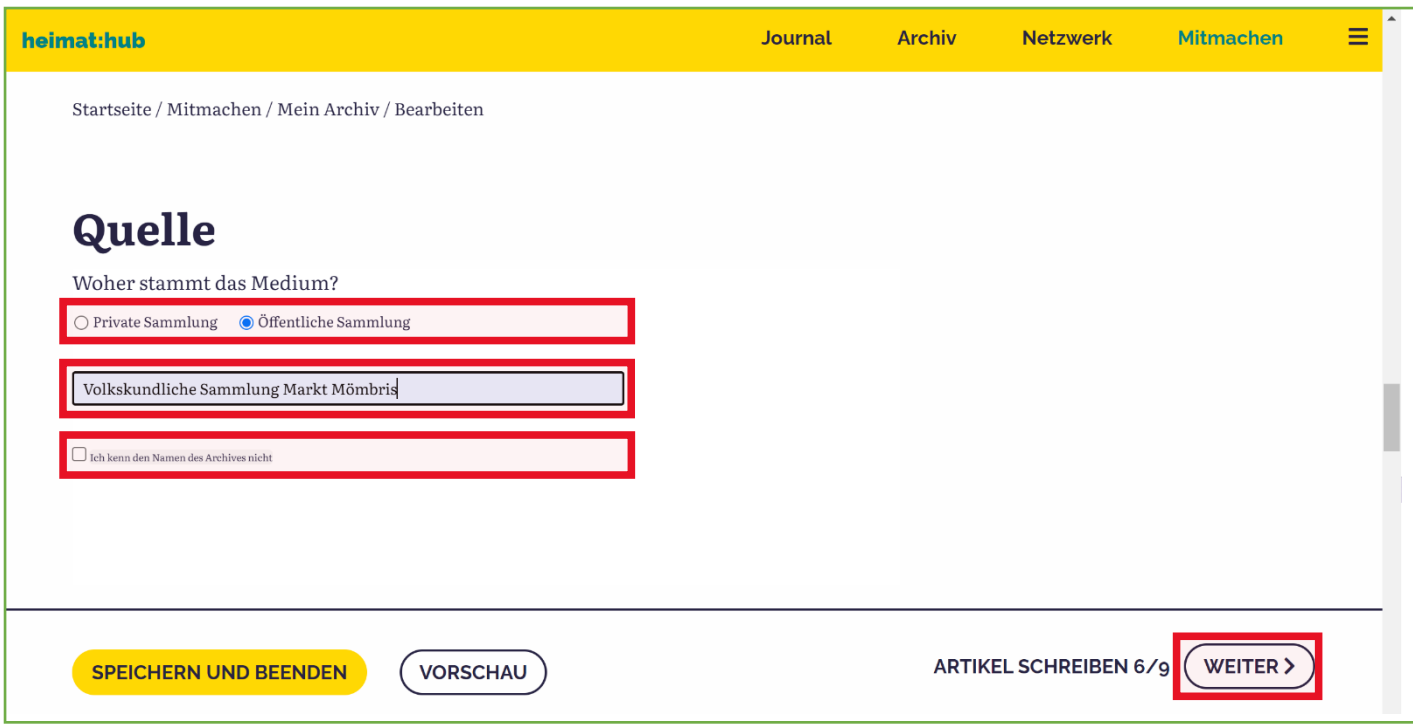

Hier geben Sie die QUELLE an, aus der ihr Dokument stammt. Die korrekte Angabe ist wichtig, auch müssen Sie das Recht haben, das Dokument zu veröffentlichen. Infos hierzu finden Sie in den FAQ des Heimathub. Wenn die Quelle unbekannt ist, können Sie das entsprechende Feld markieren. Klicken Sie auf WEITER.

# **Kapitel 2 > Schritt 7 > URHEBER\*IN festlegen**

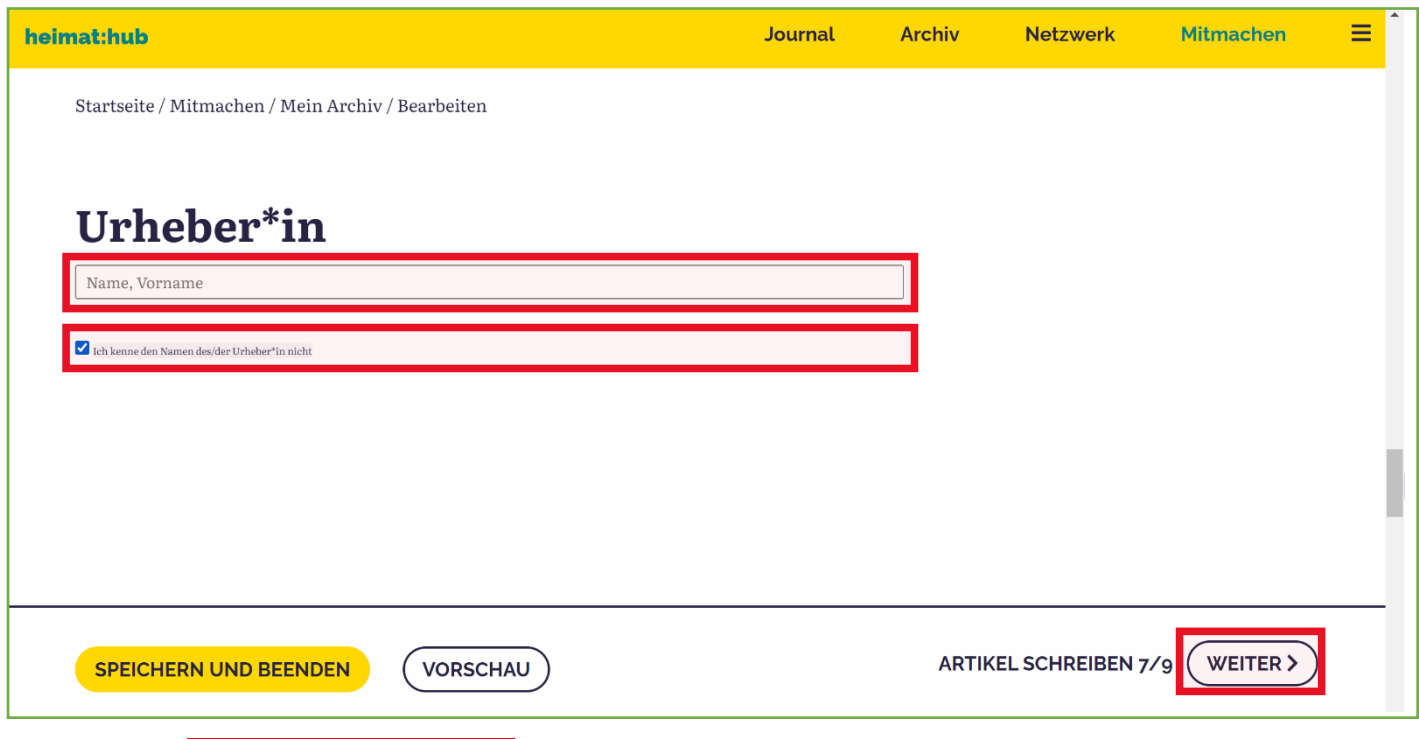

Hier geben Sie den Urheber, die Urheberin Ihres Dokumentes an. Die korrekte Angabe ist wichtig, auch müssen Sie das Recht haben, das Dokument zu veröffentlichen. Infos hierzu finden Sie in den FAQ des Heimathub. Wenn die Urheberschaft unbekannt ist, können Sie das entsprechende Feld markieren. Klicken Sie auf WEITER.

## **Kapitel 2 > Schritt 8 > TAGS festlegen**

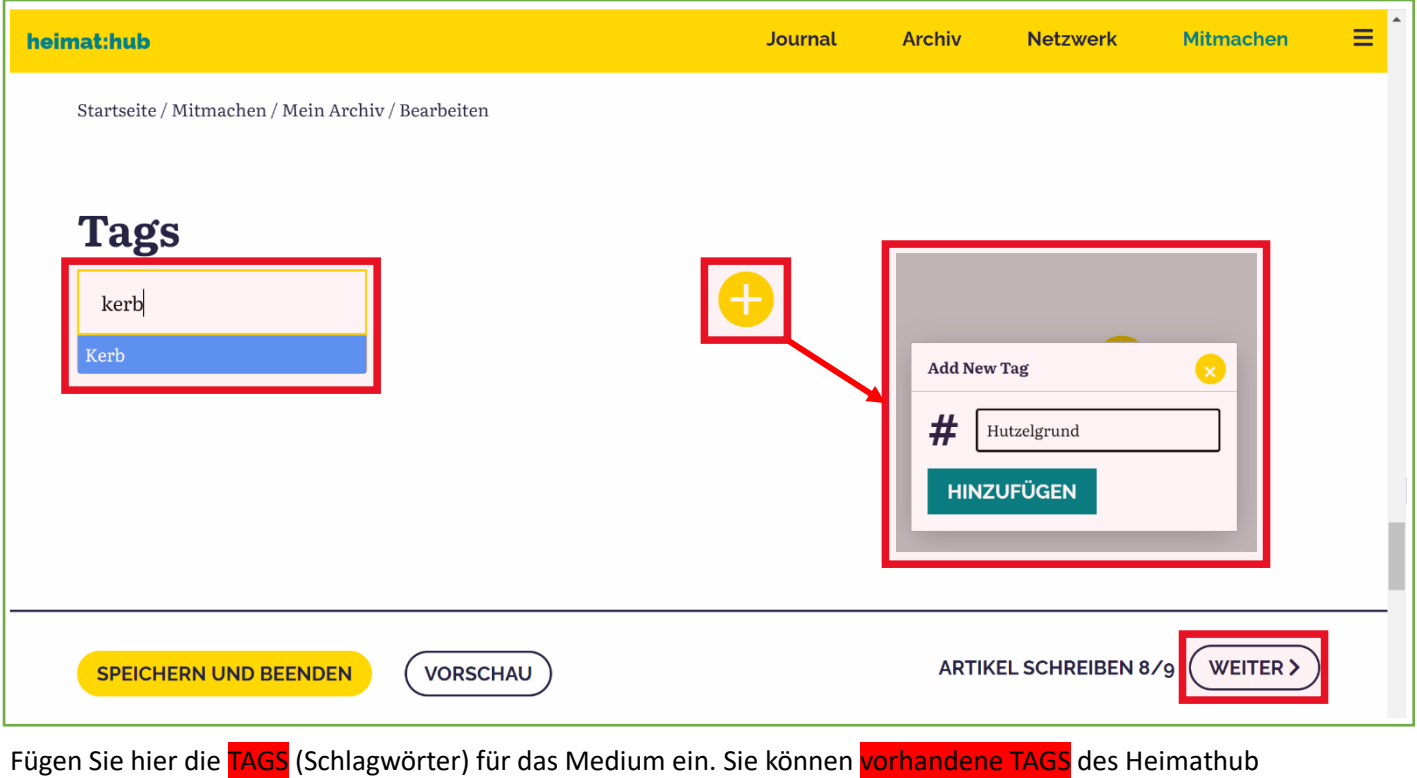

verwenden, oder Sie fügen mit dem <mark>+ Symbol neue Schlagwörter hinzu</mark>. Klicken sie auf <mark>WEITER</mark>.

# **Kapitel 2 > Schritt 9 > TEXT festlegen**

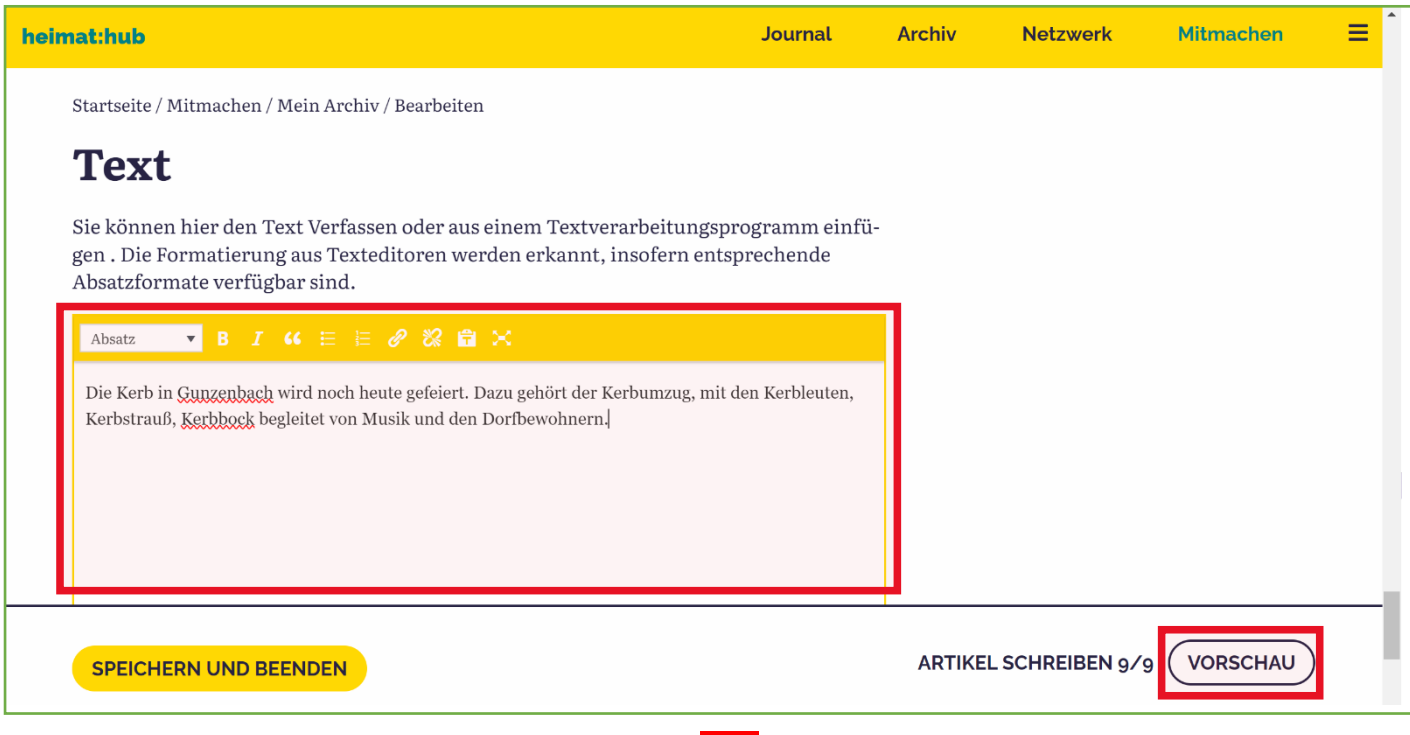

Hier haben Sie die Möglichkeit einen kurzen, informativen TEXT zu Ihrem Medium zu verfassen.

Klicken sie nun auf **VORSCHAU**!

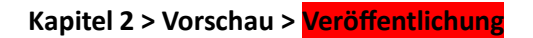

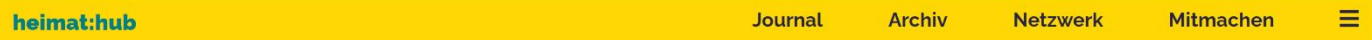

Startseite / Archiv / Kerbumzug in Gunzenbach

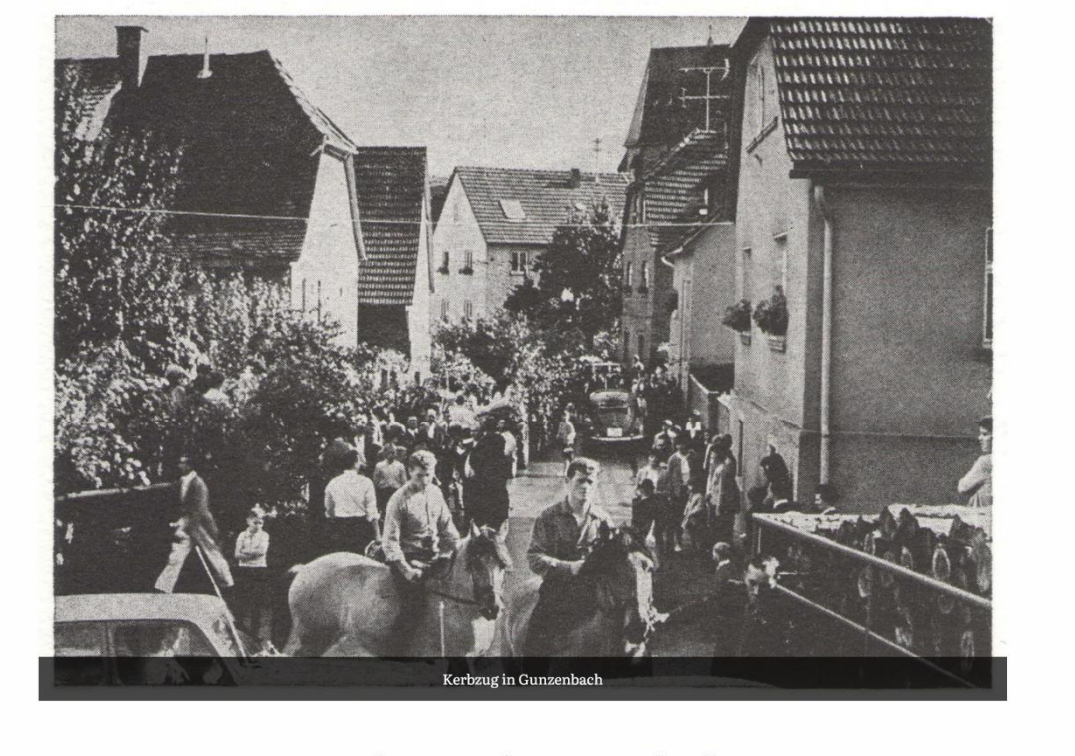

### Kerbumzug in Gunzenbach

von Kulturlandschaft Kahlgrund

Die Kerb in Gunzenbach wird noch heute gefeiert. Dazu gehört der Kerbumzug, mit den Kerbleuten, Kerbstrauß, Kerbbock begleitet von Musik und den Dorfbewohnern.

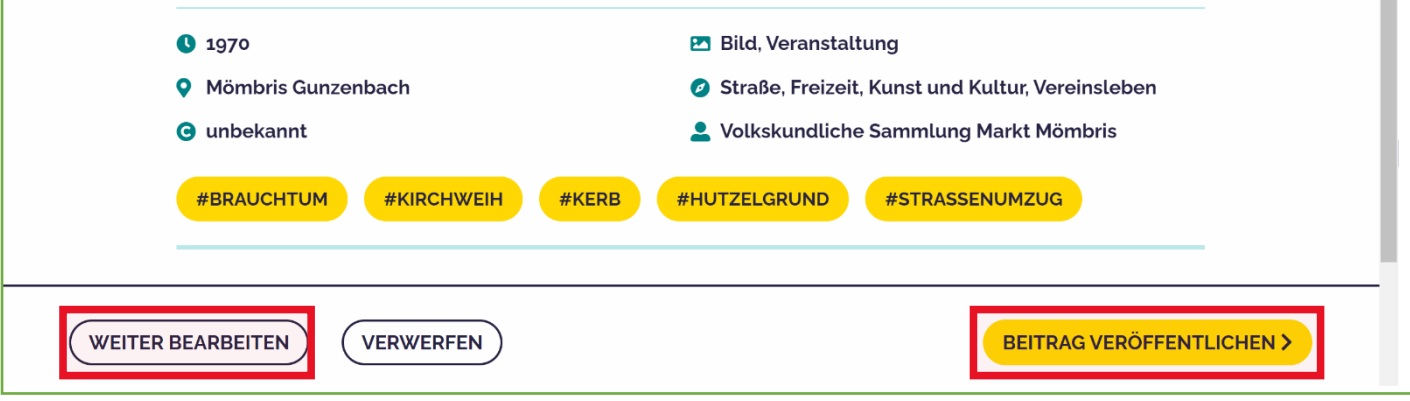

Jetzt sehen Sie eine VORSCHAU ihres Archivbeitrages. Wenn alles vollständig und richtig ist, klicken Sie auf BEITRAG VERÖFFENTLICHEN. Wenn Sie etwas korrigieren möchten, klicken Sie auf WEITER BEARBEITEN.

Bei Veröffentlichung bekommt das Heimathubteam eine Benachrichtigung und gibt Ihren Beitrag nach einer kurzen Prüfung frei. Wenn es Fragen zum Beitrag gibt, setzt sich das Heimathubteam mit Ihnen in Verbindung.

Vielen Dank für Ihren Beitrag!

**Hinweise:**

**Sofern Sie ihre Arbeit an dem Archivbeitrag an irgendeiner Stelle unterbrechen möchten, vergessen Sie nicht den Button SPEICHERN UND BEENDEN zu klicken.** 

**Auch veröffentlichte Artikel können Sie über ihr Benutzerkonto erneut aufrufen und wieder bearbeiten. So sind jederzeit Aktualisierungen der Beiträge möglich.**